# CROSSWALK

SAS<sup>®</sup> EVAAS NEW DESIGN

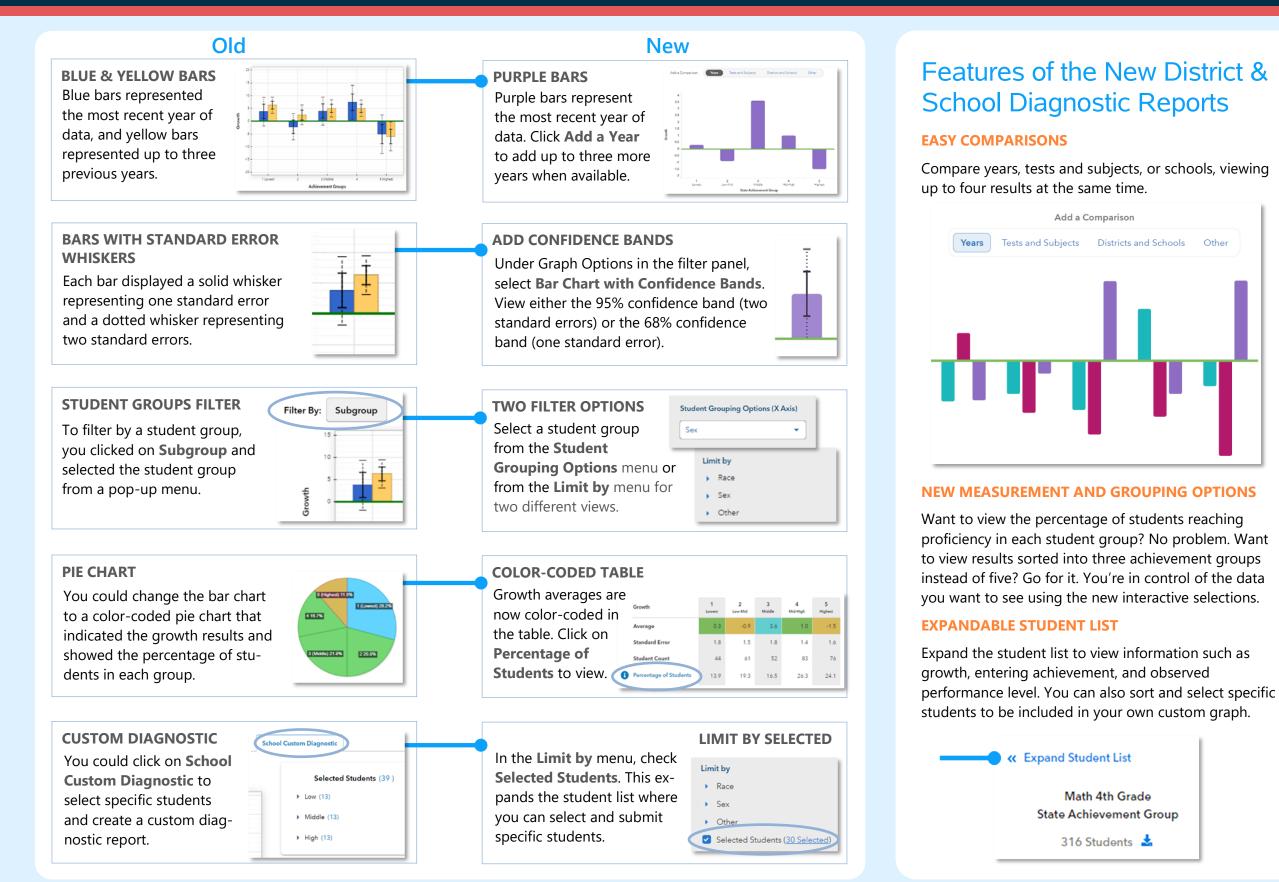

111921999-1472. Copyright © 2021 SAS Institute Inc. Cary, NC, USA. All rights reserved.

| The growth of students                               | $\Rightarrow$ |
|------------------------------------------------------|---------------|
| from different achieve-                              | $\Rightarrow$ |
| ment groups for the                                  |               |
| most recent reporting                                | $\Rightarrow$ |
| year.                                                |               |
|                                                      |               |
| The growth results for a different test and subject. | $\Rightarrow$ |
|                                                      | $\Rightarrow$ |
|                                                      |               |

I want to know...

How the most recent year's growth pattern compares to patterns from previous years.

How to view a different measurement option and a different grouping option.

More information about the data represented by each bar on the graph.

### What do I click?

## ⇒ Login to EVAAS ⇒ Go to the **Reports** menu

- ⇒ Select Diagnostics under the School Reports or District Reports menu
- ⇒ In the filter panel, find Base Test & Subject
- ⇒ Use the drop-down menu to select a different test and subject
- ⇒ Make sure the Add a Comparison tab is on Years
- ⇒ Click on +Add a Year
  ⇒ Select the years you want
- ⇒ Click Compare Years Separately
- ⇒ In the filter panel, find
  Measurement Options
  (Y Axis) and select a new option
- ⇒ Now under Grouping Options (X Axis), select a new option
- ⇒ In the filter panel, find
  Graph Options and
  select Box Plot.
- ⇒ Note: This option is not available for percentage -based measurements.

## What will I see?

You will see a graph showing growth by state achievement groups for an assessment in the most recent year. Click  $\bigcirc$  in the filter panel to return to this default view anytime.

- You will see a graph for the selected test and subject. You can also use filters to make changes to this new base test and subject.
- You will see graphs for the selected years sideby-side. You can view up to four results when available. You can also view other comparisons, such as tests and subjects.
- You will see a graph with bars at various heights that represent the newly selected measurements. Each bar represents a student group from the selected grouping option.
- You will see box plots with minimum, maximum, average, and median values, as well as 75<sup>th</sup> and 25<sup>th</sup> percentile marks. Visit the **Glossary** for more information.

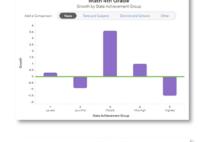

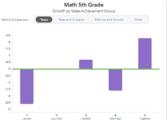

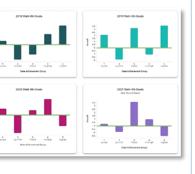

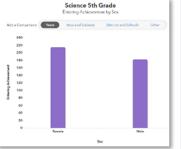

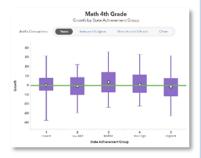

# **Measurement Options**

#### Growth

Estimate of the growth that students in a group made, on average, in a grade and subject or course.

#### **Entering Achievement**

Entering achievement is either the average of the students' prior year NCEs or the average of the students' expected scale scores.

#### **Exiting Achievement**

Exiting Achievement is either the average of the students' current year NCEs or the average of the students' actual scale scores.

#### **Percentage Options**

- Percentage of Students Meeting or Exceeding Expected Score
- Percentage of Students Reaching Proficiency or Higher
- Percentage of Students Reaching Advanced

# **Student Grouping Options**

#### **State Achievement Group**

Sorts students into groups based on where their achievement in the selected subject falls in the state distribution.

#### **District Achievement Group**

Sorts students into groups based on where their achievement in the selected subject falls in the district distribution.

#### School Achievement Group

Sorts students into groups based on where their achievement in the selected subject falls in the school distribution.

#### **Expected Performance Level**

Groups students according to their expected performance level for the selected subject based on their prior performance.

#### **Demographic Options**

Student results are sorted into groups by race, sex, or other characteristics as available.

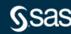